# **ОРГАНІЗАЦІЯ ЛОГІЧНОЇ СТРУКТУРИ НАКОПИЧУВАЧІВ. ACRONIS DISK DIRECTOR**

#### Завдання:

1. Ознайомитися з інструкцією програм **Acronis disk director.**

2. Запустити програму **Acronis disk director** провести детальний аналіз встановлених накопичувачів.

3. Записати характеристики кожного встановленого розділу.

4. На тестовому HDD змінити розміри розділів, збільшивши перший.

5. Повністю видалити усі розділи, та створити лише два однакового розміру. Відформатувати у NTFS.

#### **Програма Acronis Disk Director**

Програма **Acronis Disk Director** створена спеціально для управління жорсткими дисками. Програма допоможе розбити диск на розділи без перевстановлення Windows, якщо у вас тільки один розділ. Або змінити розміри розділів якщо їх декілька. Працює програма в будь-якій версії Windows від XP до 10. Суть її в тому, щоб відірвати частину вільного простору від одного розділу і додати до іншого. Маніпулювати можна тільки цілим вільним простором.

### **Дефрагментувати дисковий простір**

Якщо збираєтеся змінити розміри томів, то ще до початку зміни необхідно виконати дефрагментацію того диска, від якого ви будите відривати частину вільного простору. Це необхідно як раз для того щоб, файли, розкидані по диску, були згруповані в одному місці. А вільний простір став цільним і не розділеним на шматки, тоді він буде доступний у повному обсязі.

#### **Як користуватися Acronis Disk Director**

Меню "Операції" і "Управління Дисками"

Після завантаження програми побачите вікно в такому вигляді як показано на рисунку. У таблиці буде знаходитися список створених розділів або "не розділеного простору", якщо диск абсолютно новий. Для зручності розгляду, що в яких рядках зображено знадобиться трохи розсунути стовпці. Як

1

тільки натиснете мишкою на будь-який рядок таблиці, зліва відкриється меню "Операції" і в верхньому меню з'явиться додаткова кнопка "Управління дисками". Як показано на зображенні нижче.

| $\overline{\mathbf{z}}$<br><b>Acronis Disk Director 11 Home</b>                              |                                                  |                    |                            |                      |          |                      |
|----------------------------------------------------------------------------------------------|--------------------------------------------------|--------------------|----------------------------|----------------------|----------|----------------------|
| Действия • © Представление •<br><b>• Управление дисками</b><br>S Средства<br>$\odot$ Справка |                                                  |                    |                            |                      |          | $\mathcal Y$ Acronis |
| <b>88 BILDONHATE</b><br>$\mathbb{E}$<br>CЫ<br>Структура диска: Windows 7 Ultimate            |                                                  |                    |                            |                      |          |                      |
| Действия и инструменты «                                                                     |                                                  |                    |                            |                      |          |                      |
|                                                                                              | <b>Tom</b>                                       |                    | Емкость Свободно Тип       | Файловая система     | Статчо   |                      |
| Операции                                                                                     | Диск 1 (MBR)                                     |                    |                            |                      |          | 奏                    |
| <b>R</b> Изменить размер тома                                                                | • Зарезервировано системой'                      | 100 MB             | 75.66 MB Основной MBR NTFS |                      | Исправен |                      |
| $\bullet$<br>Переместить том                                                                 | • Локальный том' (С.)                            | 48.73 FB           | 42.48 ГБ Основной MBR NTFS |                      | Исправен |                      |
| • Копировать том                                                                             | • Локальный том' (D:)                            | 51.17 FB           | 51.08 ГБ Основной MBR NTFS |                      | Исправен |                      |
| Объединить том                                                                               |                                                  |                    |                            |                      |          |                      |
| ⊘ Разделить том                                                                              |                                                  |                    |                            |                      |          |                      |
| <b>В</b> Добавить зеркало                                                                    |                                                  |                    |                            |                      |          |                      |
| <b>• Изменить метку</b>                                                                      |                                                  |                    |                            |                      |          |                      |
| <b>В</b> Изменить букву                                                                      |                                                  |                    |                            |                      |          |                      |
| Отметить как активный<br>₫6                                                                  |                                                  |                    |                            |                      |          |                      |
| Преобразовать в<br>логический                                                                |                                                  |                    |                            |                      |          |                      |
| Изменить тип раздела                                                                         |                                                  |                    |                            |                      |          |                      |
| • Форматировать                                                                              |                                                  |                    |                            |                      |          |                      |
| Ø.<br>Удалить том                                                                            |                                                  |                    |                            |                      |          |                      |
| Изменить размер<br>马<br>кластера                                                             |                                                  |                    |                            |                      |          |                      |
| Скрыть<br>e                                                                                  |                                                  |                    |                            |                      |          |                      |
| В Просмотр файлов                                                                            |                                                  |                    |                            |                      |          |                      |
| <b>Ву</b> Редактировать том                                                                  | Базовые диски (1)                                |                    |                            |                      |          |                      |
| Средства                                                                                     |                                                  |                    |                            |                      |          |                      |
| Acronis Recovery Expert                                                                      | <b>● Диск1</b><br>↑ Зарезер                      | Локальный том (С:) |                            | Локальный том (D:)   |          |                      |
|                                                                                              | Базовый MBR<br>100 MB NTFS<br>100 F <sub>B</sub> | 48.73 FB NTFS      |                            | <b>51.17 FB NTFS</b> |          |                      |
|                                                                                              | Основной:<br>Исправен                            | Основной; Исправен |                            | Основной; Исправен   |          |                      |
|                                                                                              | <b>• Основной</b> <sup>[33]</sup> Не занято      |                    |                            |                      |          | EN                   |

**Acronis Disk Director - Меню Управління Дисками і Операції**

При натисканні на цю кнопку "Управління дисками" ви отримаєте точно таке ж меню як "Операції" в лівій колонці. Дивіться на рисунку нижче.

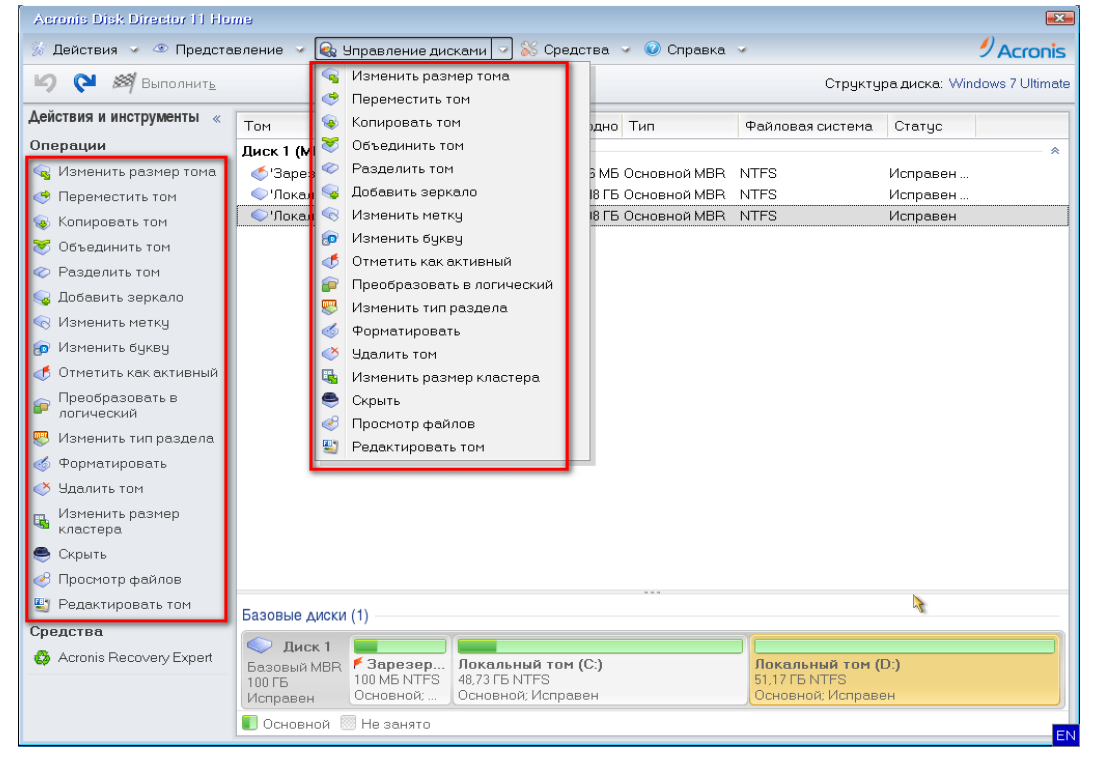

**Меню Управління Дисками → Меню Операції**

Таке ж меню можна отримати, якщо натиснути правою кнопки миші на будь-який рядок в таблиці. Дивіться нижче.

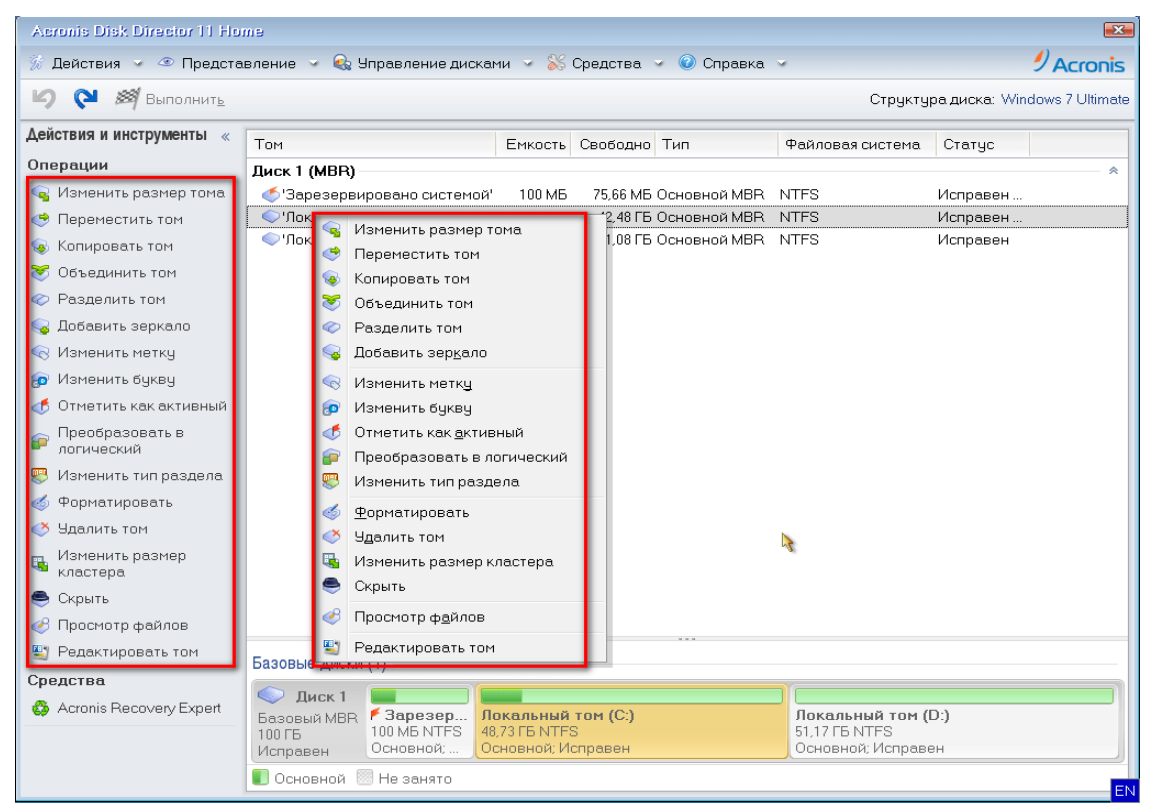

**Диск → Меню Операції**

## **Створення розділів або зміна їх розмірів**

Створення розділів або зміна їх розмірів виконується в першому пункті меню "Змінити розмір тому". Розглянемо операцію зміни розмірів томів програмою "Acronis Disk Director". Тут навчимося не тільки змінювати, але і створювати розділи.

Відриваємо вільний простір від розділу C:

Щоб отримати вільний простір, спочатку натисніть в списку на той розділ, від якого будете відривати вільний простір. Вибираєте диск С: і потім тиснемо в меню "Операції" на "Змінити розмір тому".

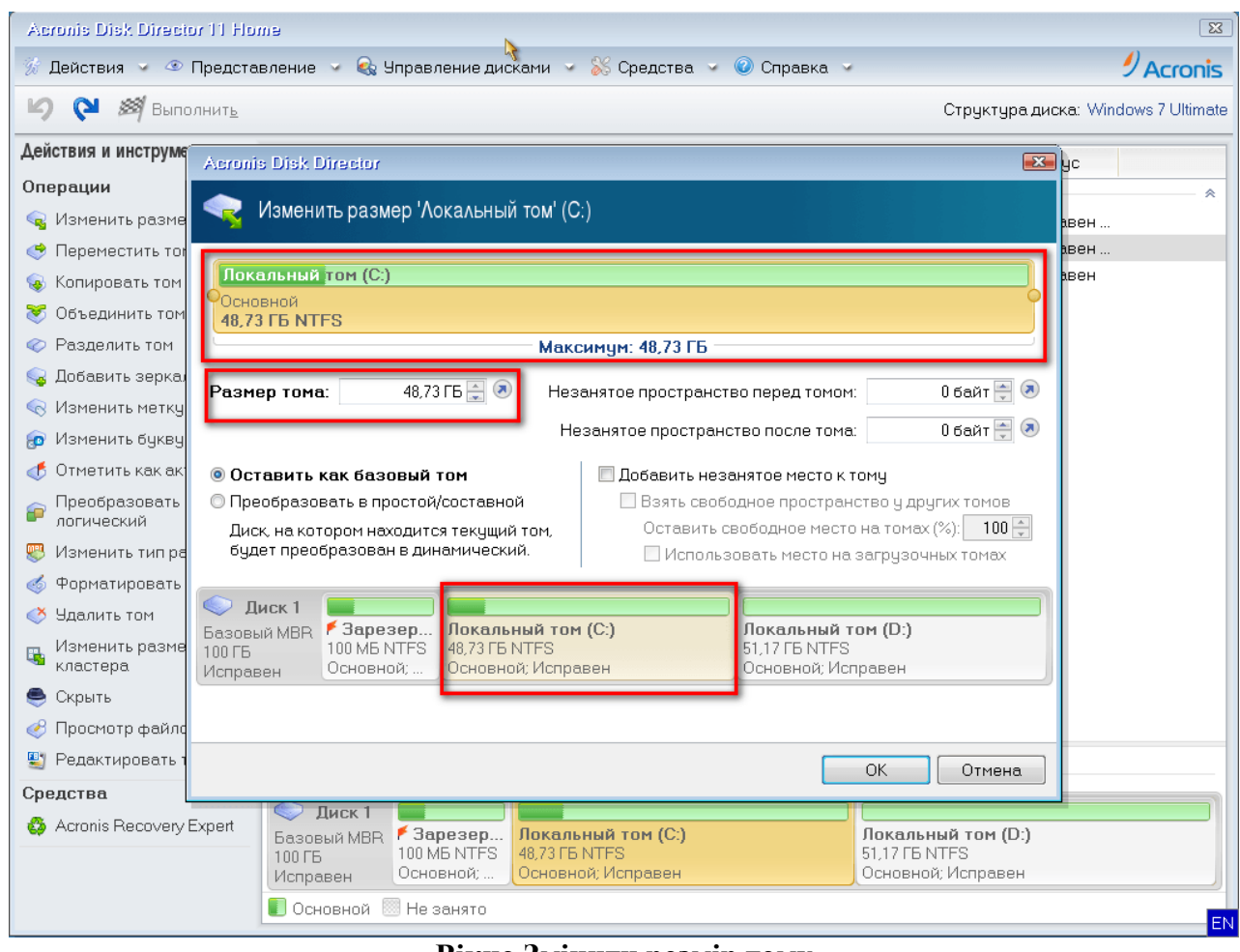

**Вікно Змінити розмір тому**

У вікні бачимо в верхній частині лінійку управління розміром тому. Там же є вся необхідна інформація про диск: назва диска і буква, тип розділу і його розмір, а також максимальний розмір, який можна цього диску задати. Кільця по краях лінійки, як ручки, дозволяють зачепити мишкою і тягнути лінійку в будь-яку сторону.

Тягніть праве кільце вліво. Почне звільнятися простір праворуч, тобто після вказаного розділу. Управляти розміром тому можна і у вікні "Розмір тому", натискуючи стрілочки вниз і вгору, а так само в вікнах "незайнятий простір перед томом" і "незайнятий простір після тому". Всі ці вікна взаємопов'язані. І якщо що щось пішло не так в одному вікні, то тут же легко все можна виправити в іншому. Але по мені так краще управляти лінійкою. Там наочно видно де що зменшується і де що додається.

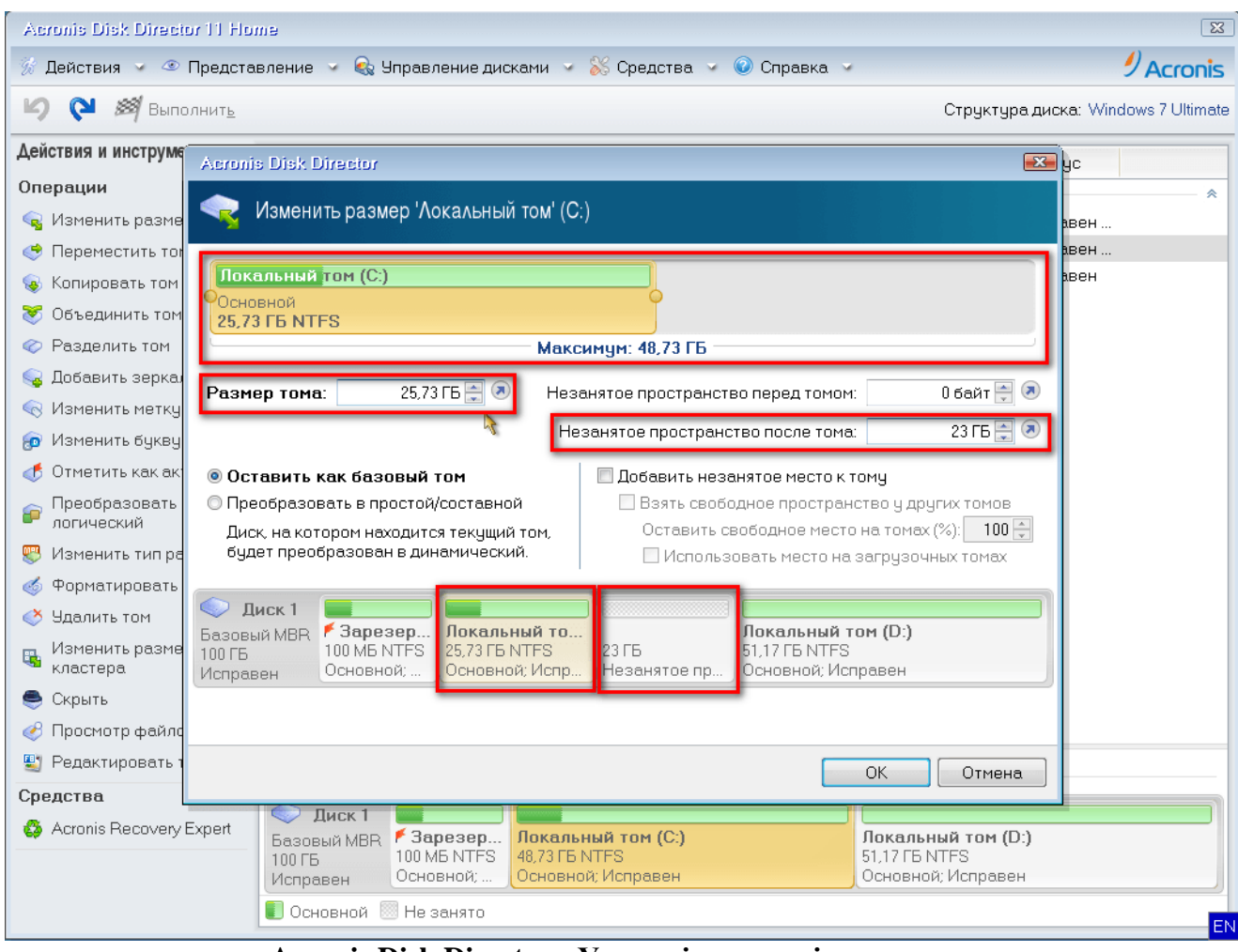

**Acronis Disk Director - Управління розміром томи**

І так: тягнете праве кільце вліво. Коли розмір розділу зменшиться до необхідного - зупиняємося. З'явиться том "С:" і незайнятий простір, розташований праворуч, тобто після вашого диску. Це буде відображатися в нижній частині, де зараз тільки зарезервований системою шматок і два томи "С" і "D", а так само у вікні посередині праворуч. Далі натискаєте кнопку "ОК".

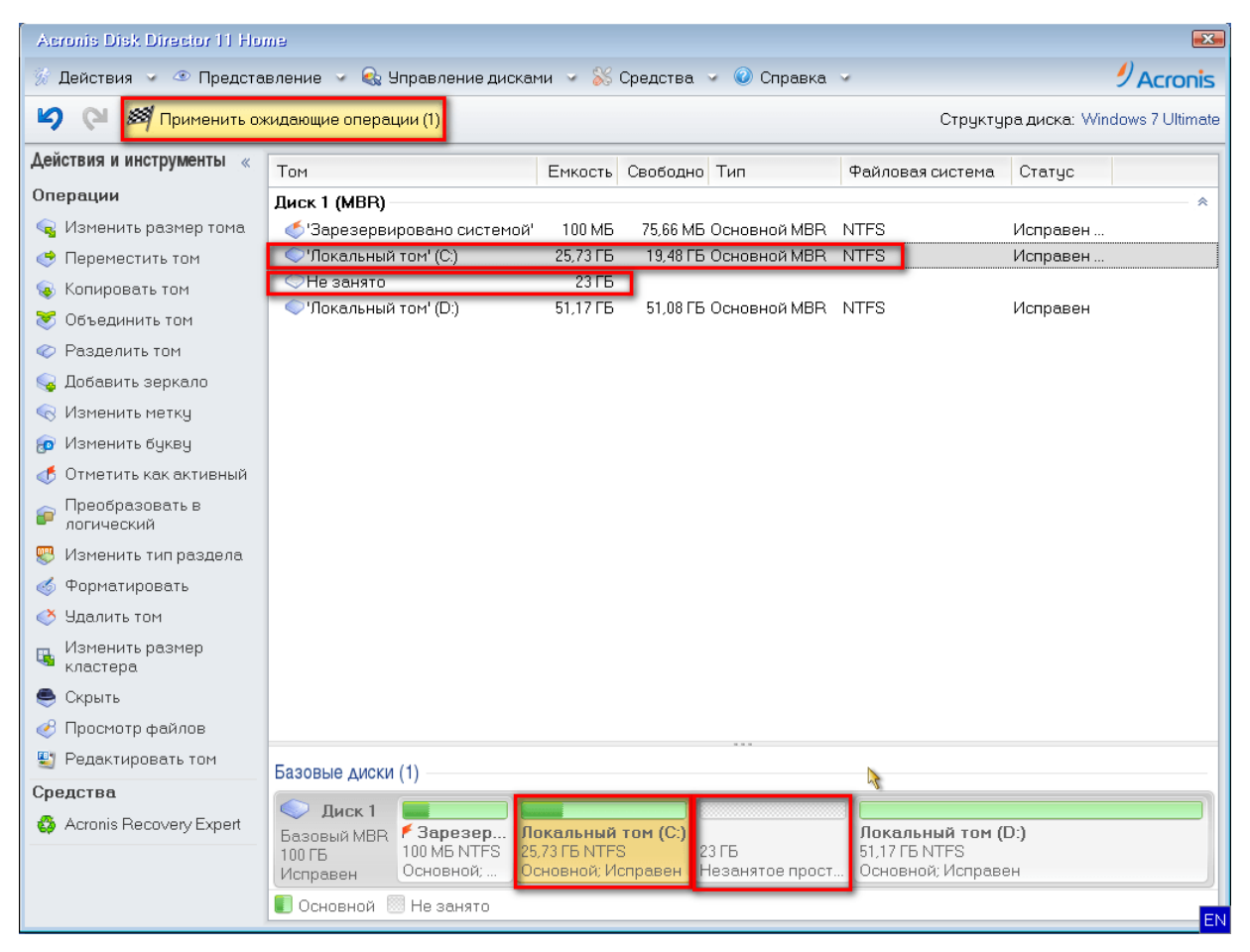

**Розмір диска C зменшився і з'явився не зайнятий простір**

Вікно управління розміром пропадає. У головному вікні з'явився розділ "С" зі зменшеним розміром і незайнятий простір після нього, який потрібно буде приєднати до розділу "D". У рядку під верхнім меню, замість "Виконати", з'явилася кнопка "Застосувати очікуючі операції" і кількість операцій (зараз тільки 1) . Поки цю кнопку натискати не треба. Тепер підключіть звільний простір до диску "D".

Приєднуємо звільнений простір до розділу D

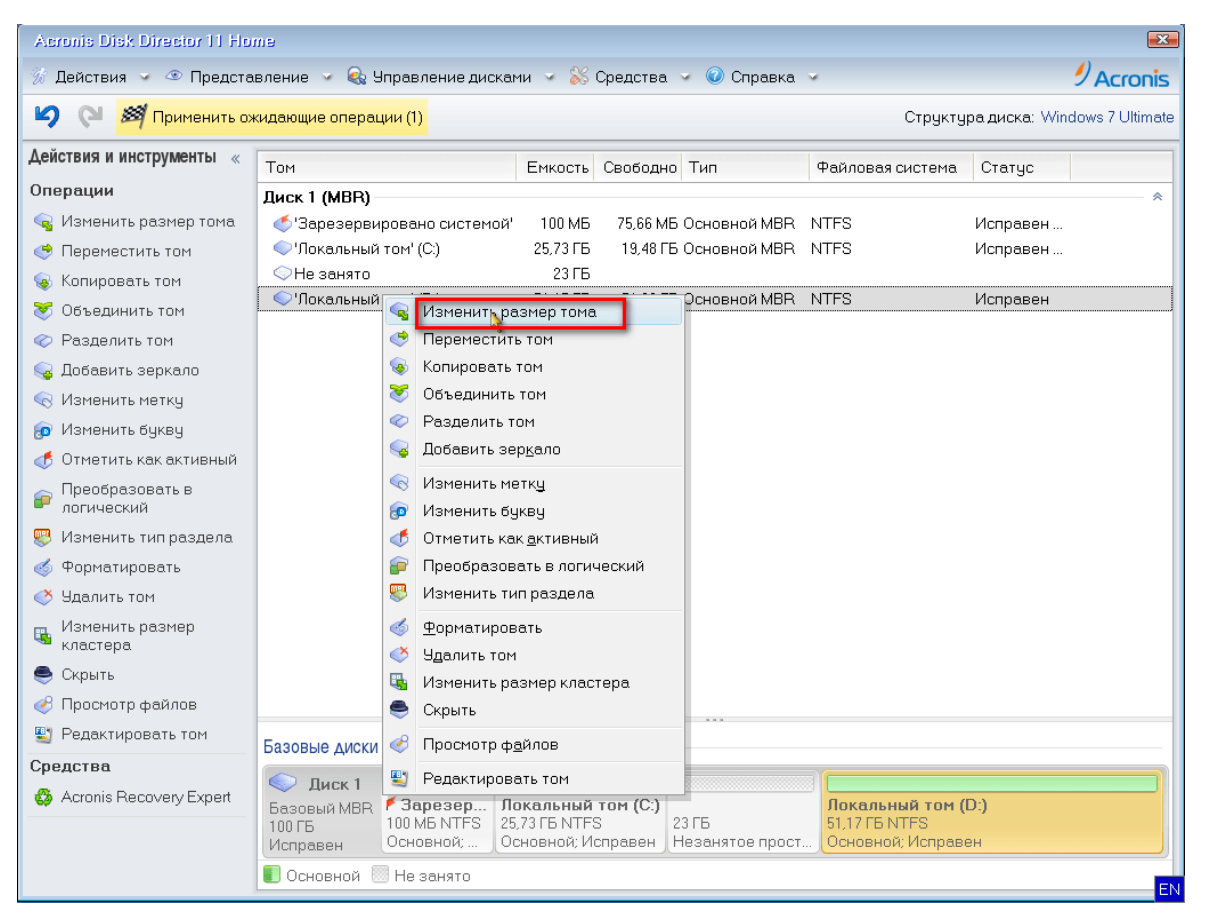

#### **Зміна розміру тому диска D**

Для цього вибираємо розділ (том) "D" і натискаєте кнопку "Змінити розмір тому".

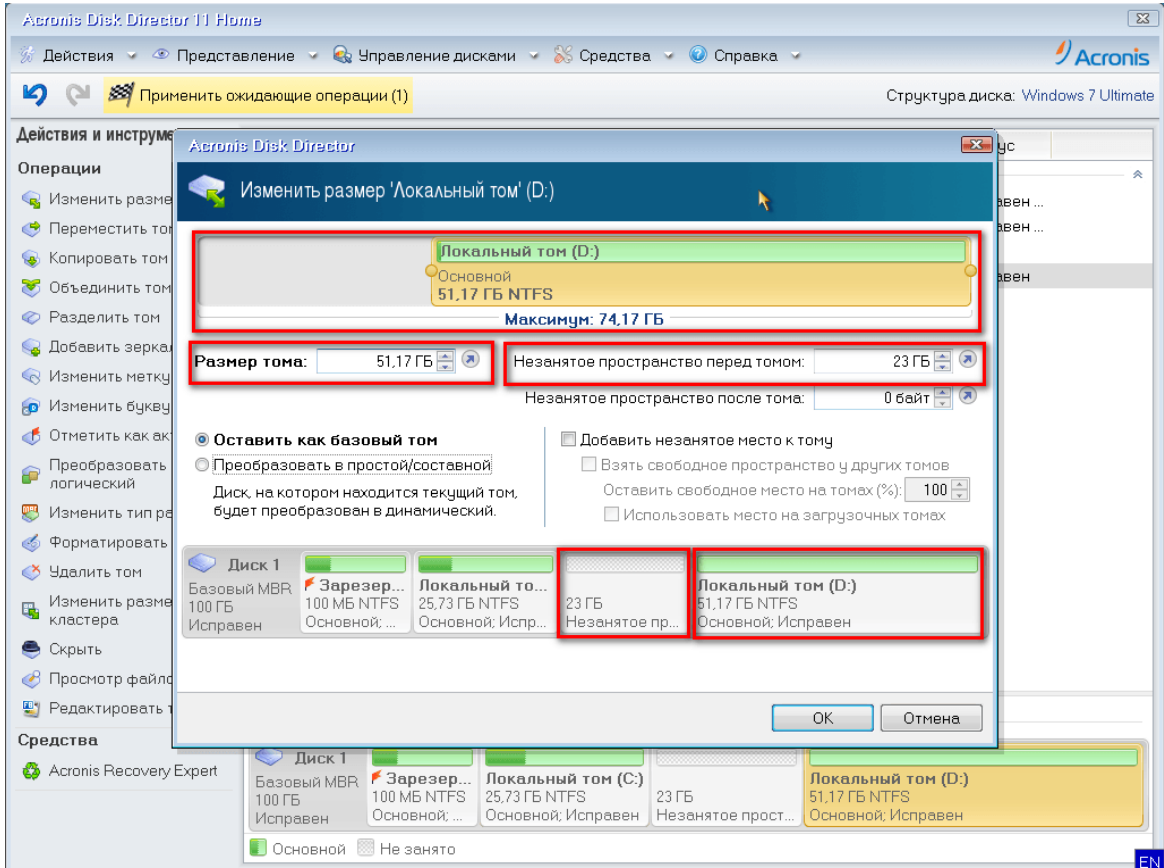

#### **Вільний простір перед диском D**

У лінійці управління бачимо вільний простір перед томом D і розмір до якого його можна збільшити. Чіпляєте мишкою лівий гурток і тягнемо його у крайнє ліве положення.

![](_page_7_Picture_88.jpeg)

**Вільний простір приєдналося до диску D**

Все незайняте простір приєдналося до того "D" і його розмір збільшився. Натискаєте кнопку "ОК".

![](_page_7_Picture_4.jpeg)

**Залишилося два розділи С і D зі зміненими розмірами**

У списку залишилося тільки два розділи С і D зі зміненими розмірами. Кнопка "Застосувати очікуючі операції" тепер уже відображає дві операції. Натискаємо на цю кнопку.

Завершуємо операції зміни розмірів розділів C і D

![](_page_8_Picture_2.jpeg)

**Acronis Disk Director - Вікно "Очікуюючі операції"**

Відкривається вікно "Очікуючі операції". Переміщуючи прапорець прокрутки, переглядаємо весь вміст вікна. Перевіряєте, чи правильно встановили всі операції.

![](_page_9_Picture_0.jpeg)

**Перевірка, чи вірно все зроблено**

У вікні бачимо дві операції, які очікують виконання. Перша - зменшити розділ "С", друга збільшити розділ "D". Натискаєте кнопку "Продовжити".

![](_page_9_Picture_3.jpeg)

**Вікно "Фіксація операцій"**

У цьому ж вікні з'являться два індикатори "Виконання поточної операції" і "Загальний хід виконання". Розпочнеться виконання, замовлених вами операцій. Коли всі операції будуть виконані, вікно зникне.

![](_page_10_Picture_35.jpeg)

**Зміна розмірів розділів Acronis Disk Director закінчено**

У списку залишаться тільки розділи з новими розмірами.

На цьому процедура зміни розмірів розділів програмою Acronis Disk Director закінчена.